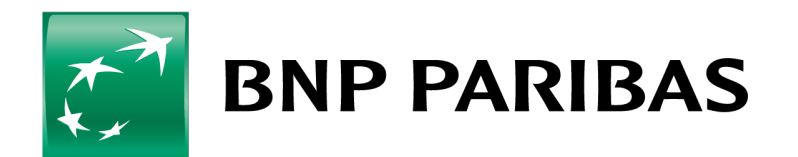

The bank for a changing<br>world

### **CONNEXIS TRADE** 0ctober 7<sup>th</sup>, 2017 RELEASE NOTE

### **TABLE OF CONTENTS**

#### **1. INTRODUCTION** 3

#### **2. NEW BRANDING 4**

- 2.1. Home page and menus
- 2.2. Pull-down menu
- 2.3. Form summary widget
- 2.4. Outstanding chart

#### **3. MESSAGE CENTER MENU 6**

3.1. Consolidated summary view

3.2. My list of pending transaction records

#### **4. <b>TRADE SERVICES MENU** 8

- 4.1. Action required (all products)
- 4.2. Attachment
- 4.3. Chinese language
- 4.4. Banker's guarantee
- 4.5. Back-to-back letter of credit
- 4.6. Back-to-back standby LC
- 4.7. Export letter of credit
- 4.8. Financing request
- 4.9. Evergreen clause for banker's guarantees and issued standby letters of credit

#### **5. ADMINISTRATION MENU 11**

- 5.1. Change user profile
- 5.2. Authorisation matrix

#### 5.3. Report designer

- 5.3.1. Displayed columns
- 5.3.2. Parameters
- 5.3.3. Filters
- 5.3.4. Charts

#### **6. URL ADDRESS 15**

**2**

### **1. INTRODUCTION**

The same products and services are provided through Connexis Trade. This document lists the changes included in this new version.

*If you need further information, please contact your local Trade Customer Support.*

## **2. NEW BRANDING**

The new Connexis Trade version has a modern and user-friendly design.

#### 2.1. Home page and menus

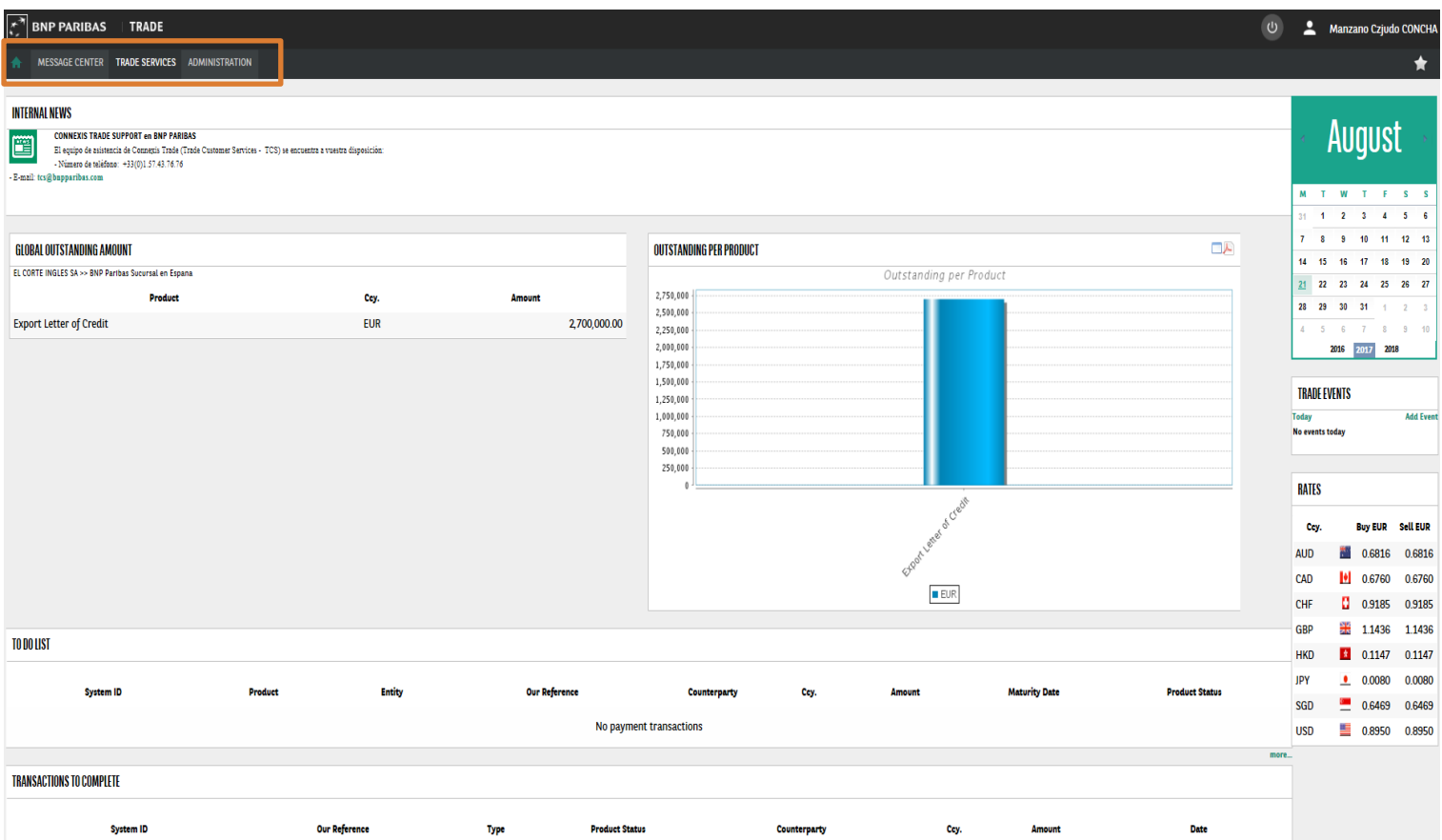

Access all services through 3 pull-down menus :

- MESSAGE CENTER : A cross-product overview of your activity, notifications sent by your bank and list of pending transactions.
- TRADE SERVICES : Initiate and follow up your transactions.
- ADMINISTRATION: Manage user profiles, email alerts and reports.

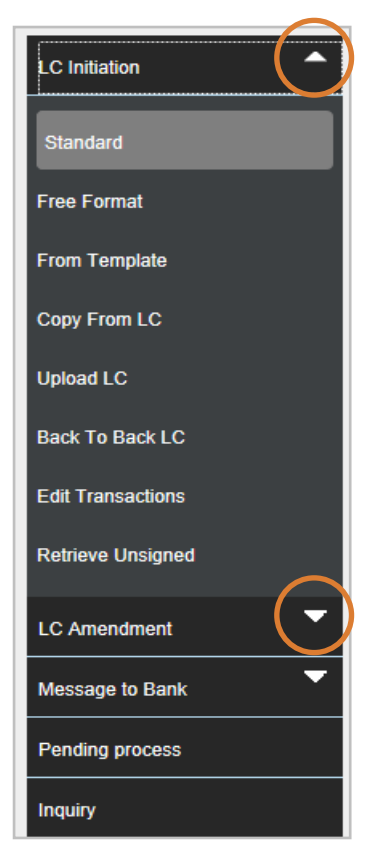

#### 2.2. Pull-down menu 2.3. Form summary widget

Show Form Summary | Top

A widget is now available when initiating a new transaction or message to the bank. You can "jump" directly to a specific section of the data entry screen or still scroll up and down.

*Click on "Show Form Summary" or"Hide Form Summary" to expand or collapse the list.*

**Hide Form Summary | Typ** General Details **Applicant Details Beneficiary Details Amount Details Payment Details Credit Available With Shipment Details Bank Details Licenses Transaction details Instructions for the Bank Only File Upload Details** 

#### 2.4. Outstanding Chart

An outstanding amount chart can be displayed on the home page, allowing the user to see the outstanding amount's evolution over time.

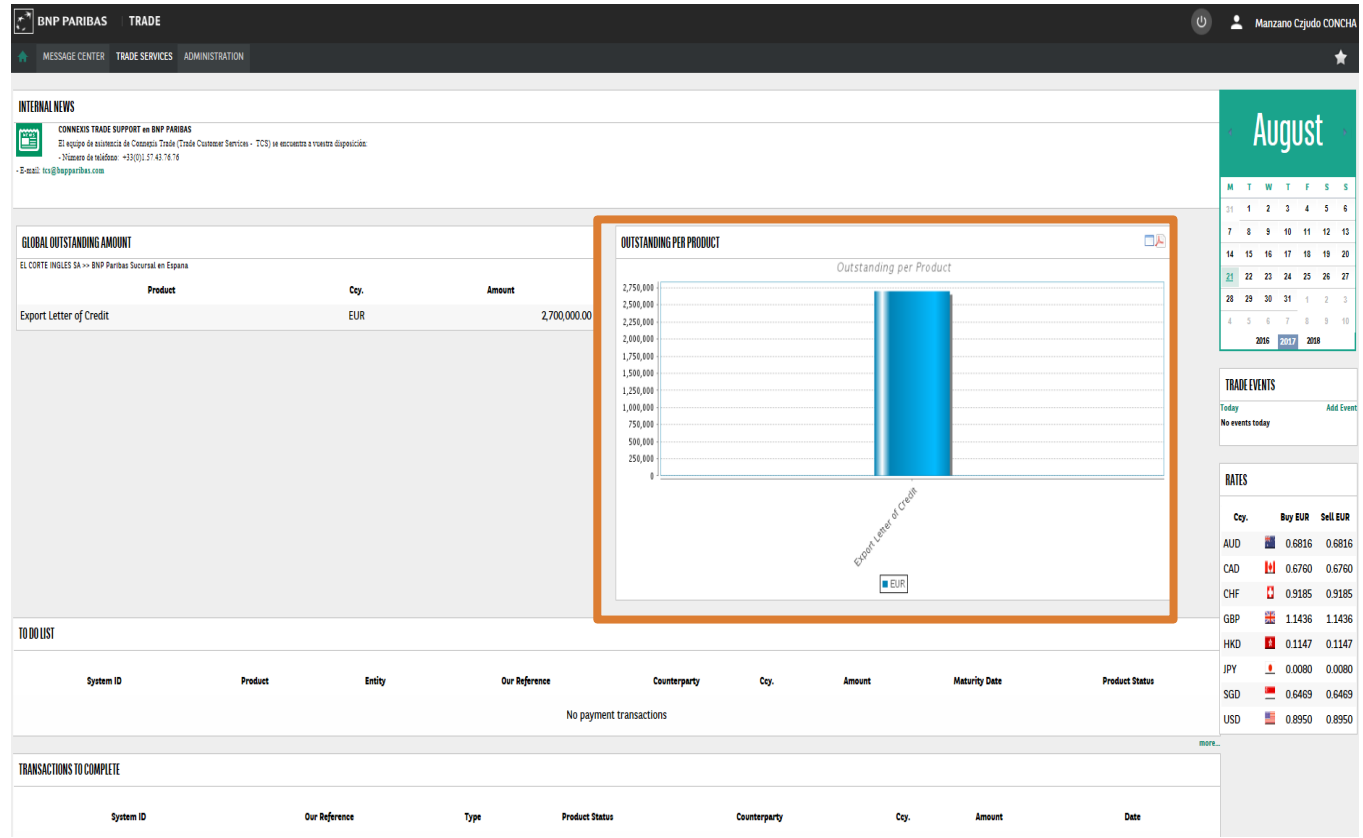

## **3 MESSAGE CENTER MENU**

#### 3.1. Consolidated Summary View

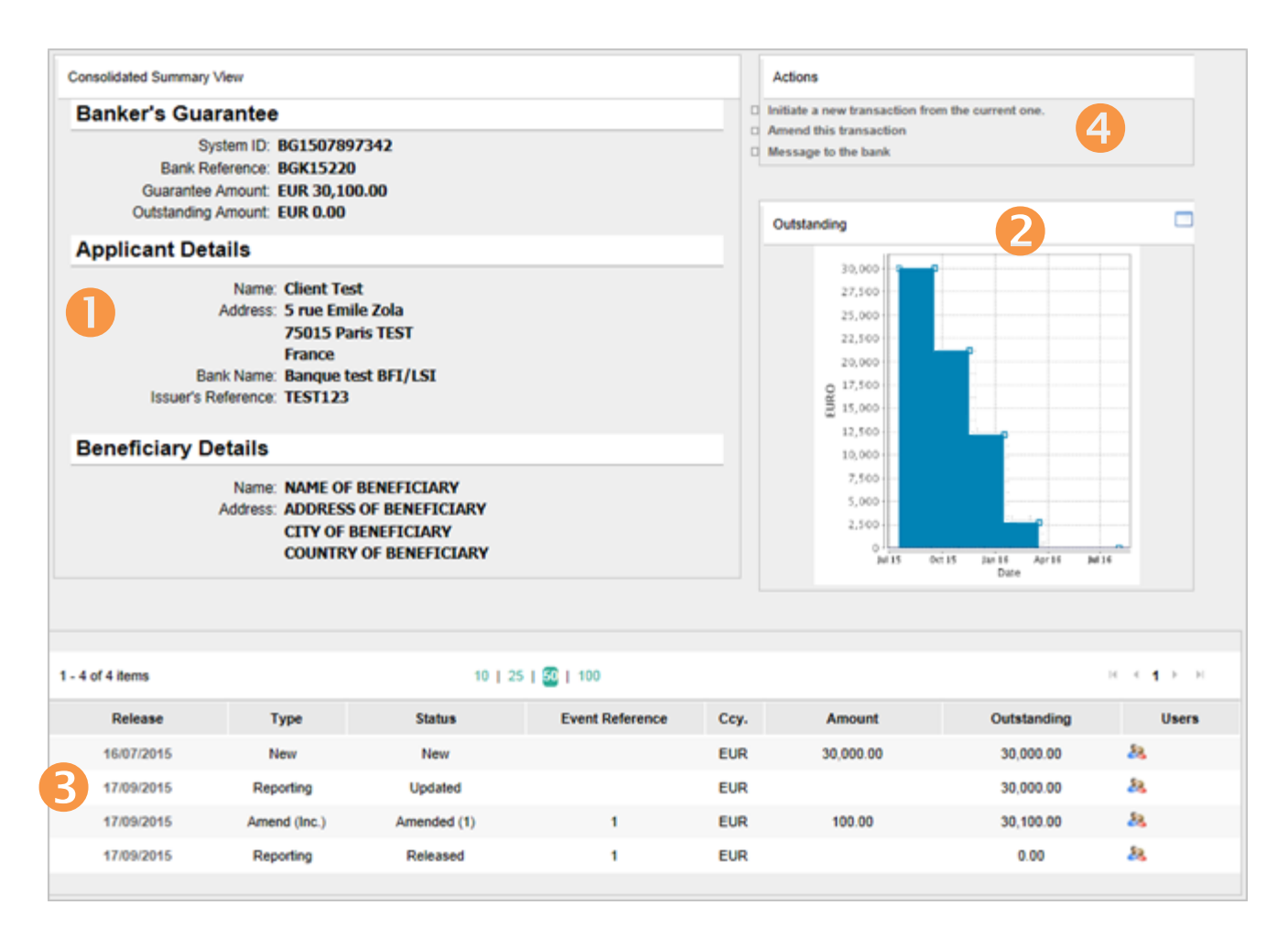

A consolidated view is now available through the inquiry menu. It provides the main information about the selected file:

- Summary view: Main details related to the file (references, entity, amount) and the counterparty (applicant and beneficiary details in the case of an import LC for instance) are displayed on the top left.  $\bullet$
- The graph represents the outstanding amount that changes over time. 2
- The complete list of events is displayed. 8

All the file attachments are available for download (advices from the bank, swift copies, etc.)

**q** In addition, it is now possible to initiate a new request directly from the "Actions" section on the top right, such as initiate a new transaction from the current one or amend this transaction in the case of an import LC for instance.

### 3.2. My list of pending transaction records

. The signatory user find here the transaction waiting for his validation.

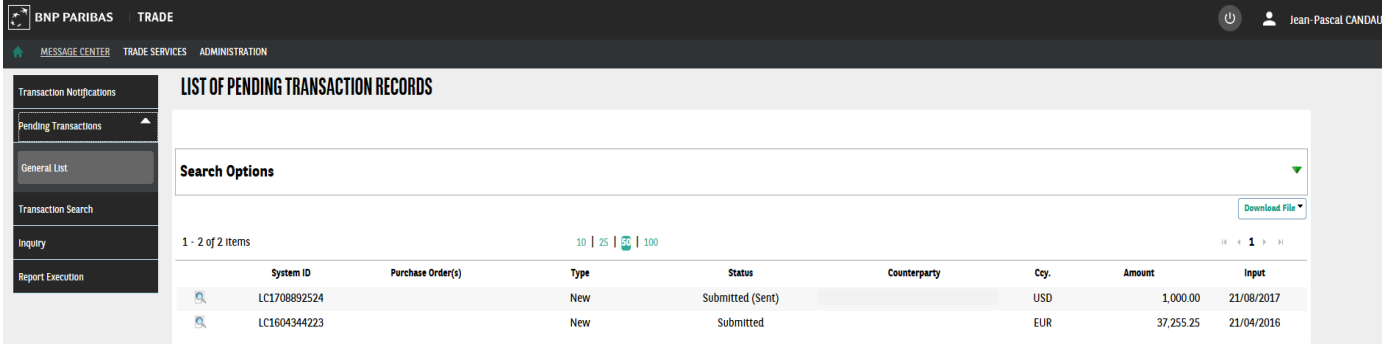

### **4. TRADE SERVICES MENU**

#### 4.1. Action required (all products)

Find messages received from the bank which require an answer in the menu "Action required" of all trade products. Messages are displayed in the TO DO LIST "Recent Notifications" on the home page.

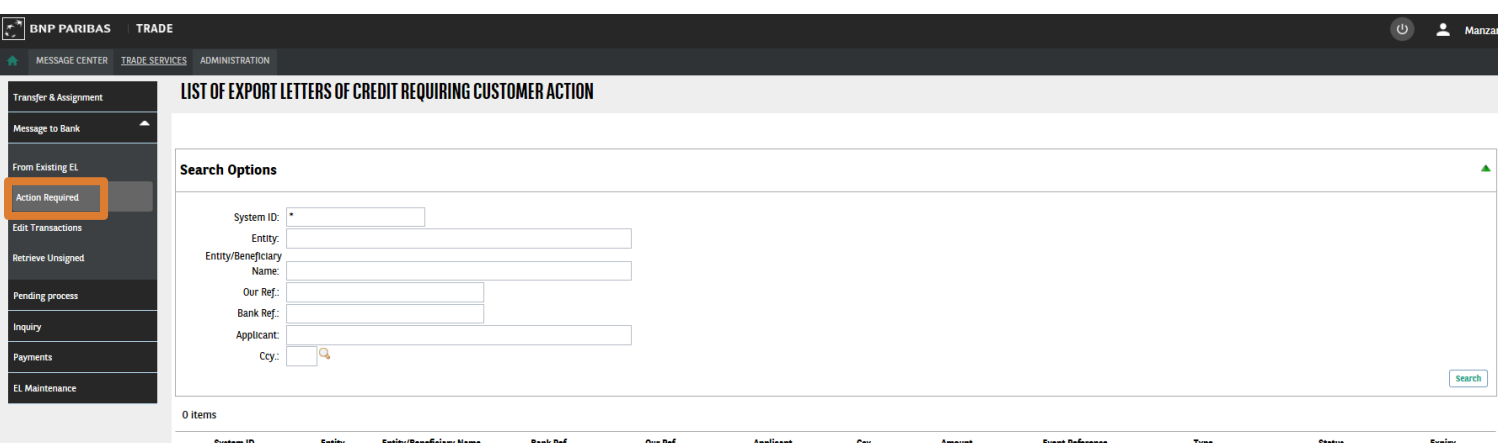

#### 4.2. Attachment

You can now attach 5 files up to 10Mb. Possibility to remove a file attached to a draft.

#### 4.3. Chinese language

The Chinese language was available in the previous version but the input of Chinese characters was not allowed. With this new version of Connexis Trade, Chinese language users can now enter Chinese characters.

#### 4.4. Banker's guarantee

A request to extend or pay a banker's guarantee can be now received from the bank directly through Connexis Trade. The transaction status would then be "Extend/Pay".

You can confirm to your bank if the guarantee must be extended or paid through Connexis Trade.

#### 4.5. Back-to-back letter of credit (not applicable to BNP Paribas Fortis)

This module allows to initiate an import letter of credit based on a received export letter of credit.

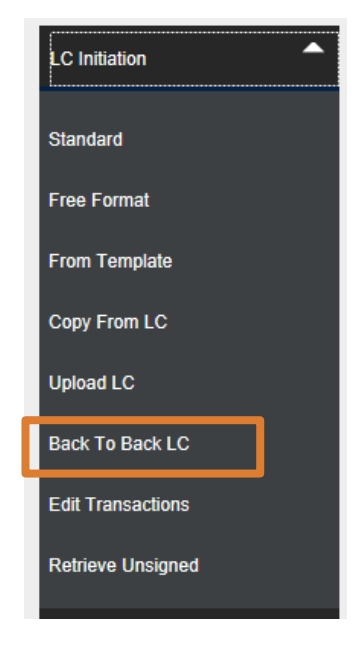

#### 4.6. Back-to-back standby LC (not applicable to BNP Paribas Fortis)

This module allows to initiate an issued standby letter of credit based on an existing received standby letter of credit.

#### 4.7. Export letter of credit

In addition to the ability to transfer an Export letter of credit, you can now request your bank to issue an assignment of proceeds.

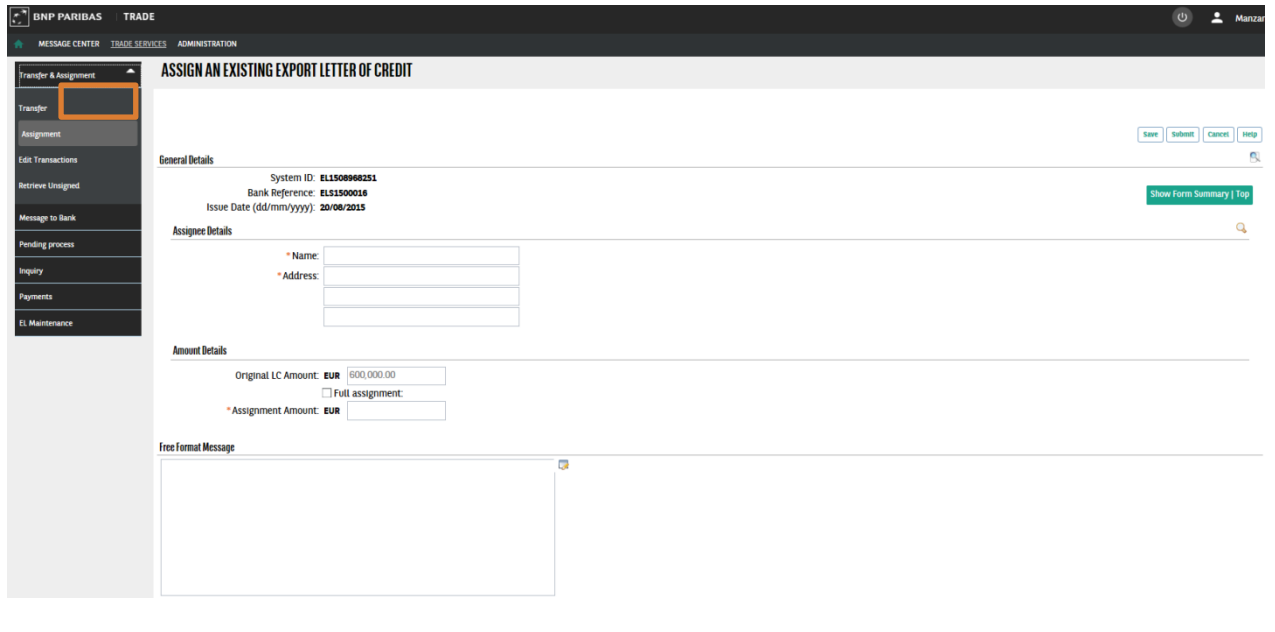

#### 4.8. Financing request (not applicable to BNP Paribas Fortis)

The Financing Request module offers the possibility to initiate new transactions from a blank form and now also from existing import and export transactions.

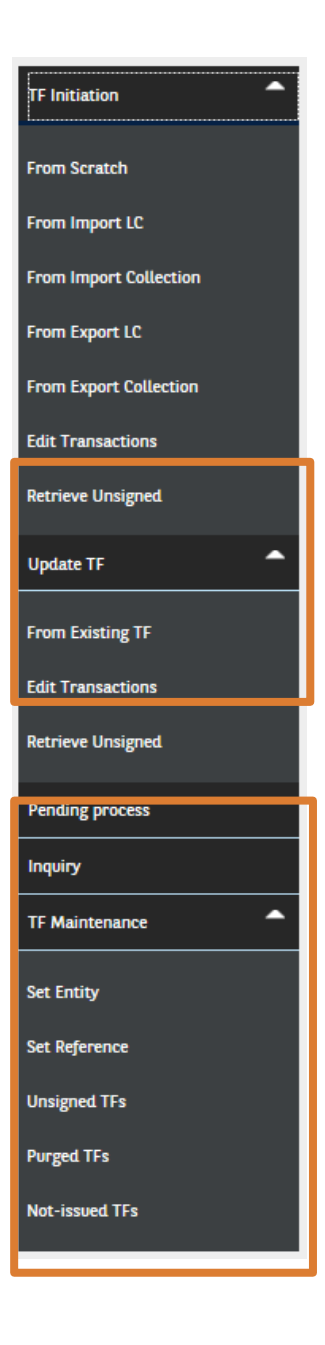

#### 4.9. Evergreen clause for banker's guarantees and issued standby letters of credit

The evergreen clause is now called "renewable details" in the new version. This screen will allow you to set the period conditions more specifically.

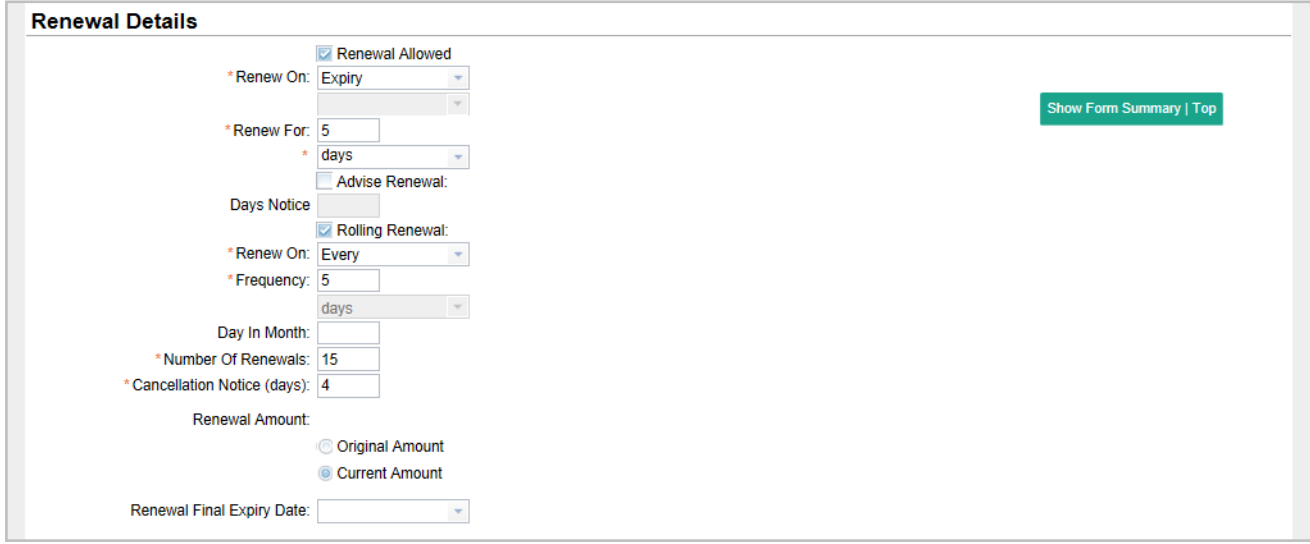

# **5. ADMINISTRATION MENU**

#### 5.1. Change user profile

2 different ways to update your user profile. Click on:

- "Administration", then "Change Profile".
- "Icon" hyperlink in the header. 2

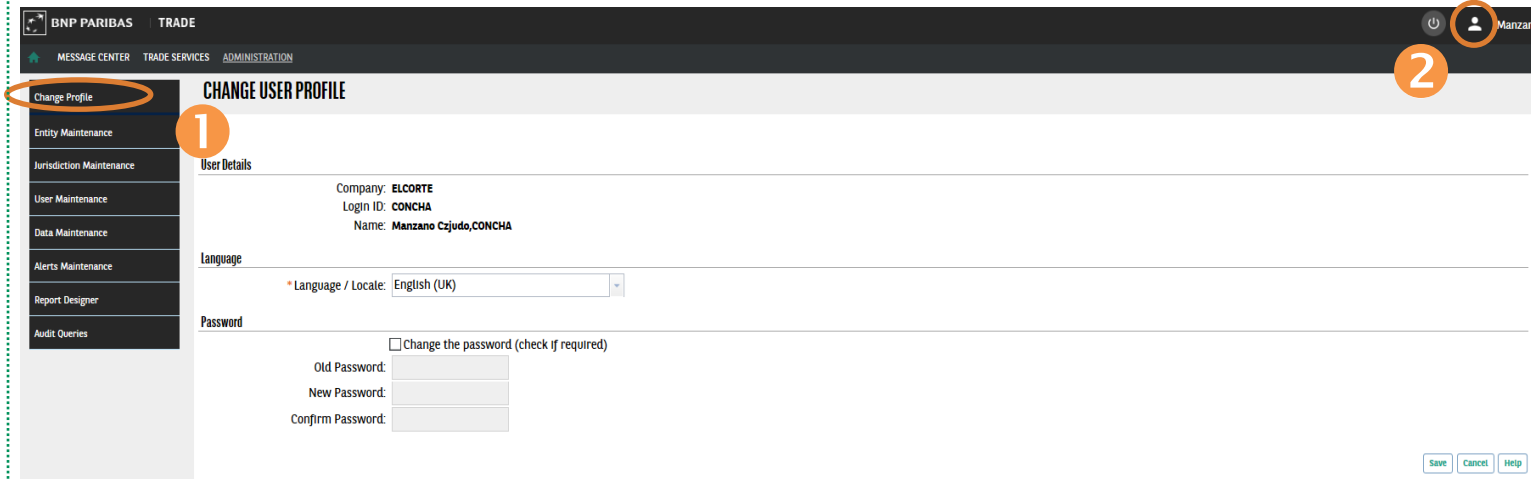

#### 5.2. Authorisation matrix

Some new parameters have been added:

- Unlimited authorisation levels can be defined in the new version.
- Possibility to add a tenor limit for banker's guarantee (for instance, a user can be authorised to validate a guarantee with a tenor up to 1 year).

#### 5.3. Report designer

New features have been added to the report design interface.

#### 5.3.1. Displayed columns

From now on, report columns can be reordered using the buttons  $\blacktriangle \blacktriangledown$  after having been selected first.

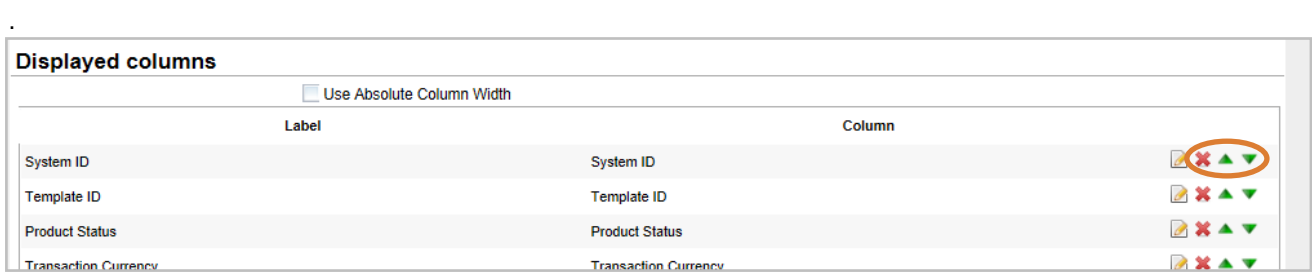

#### 5.3.2. Parameters

.

A parameter can be made mandatory by checking the box entitled "Mandatory".

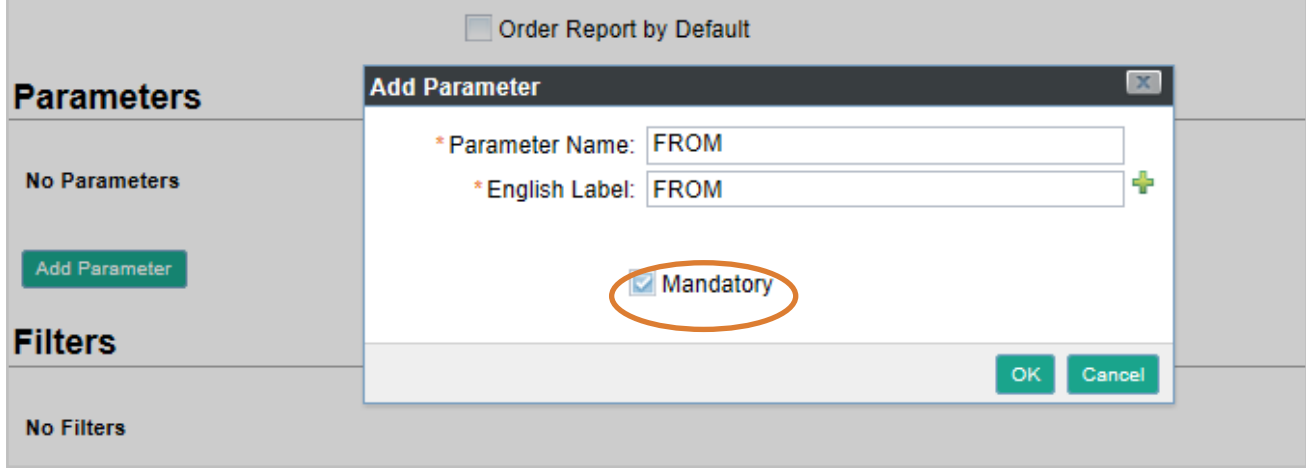

The report in question can only be generated if this setting has been selected.

#### 5.3.3. Filters

For Pre-defined Value choice : you can define different rules related to the date of the transactions displayed.

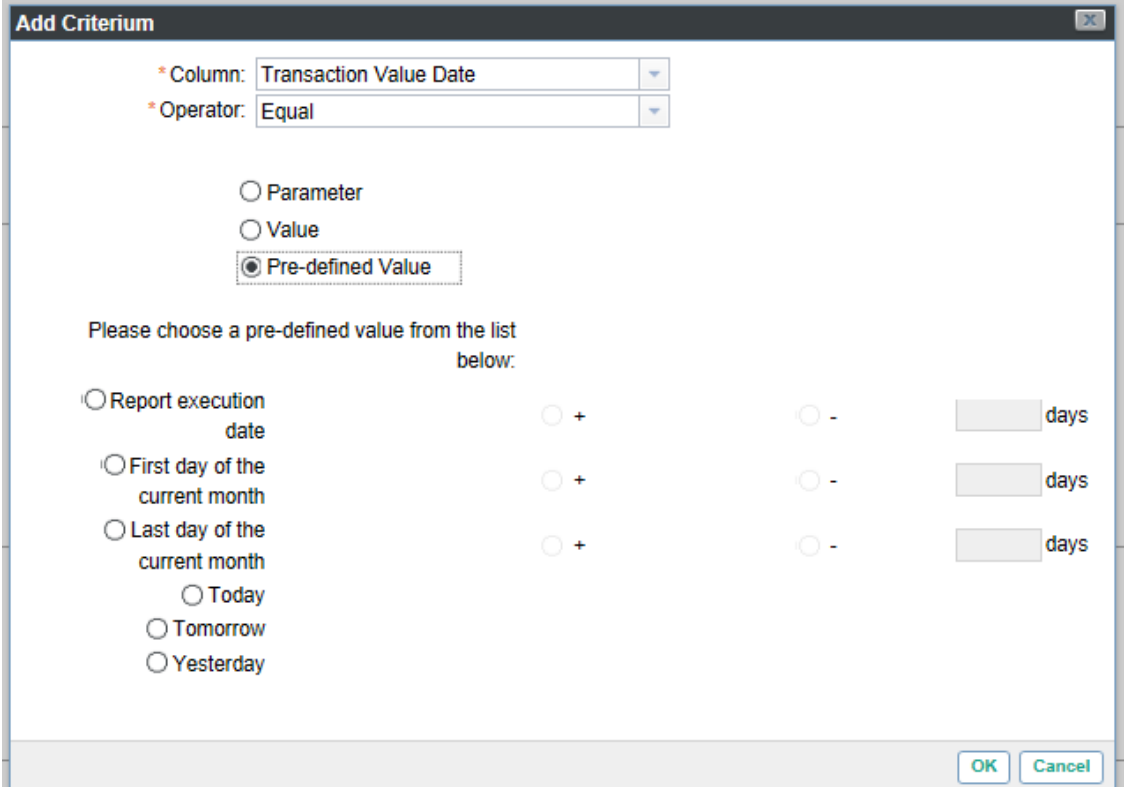

#### 5.3.4. Charts

From now on, a graphical representation can be added to a report. Various styles are available: pie charts, bar charts, scatter plots, etc.

It should be noted that when this option is used, the graph can be exported in PDF format.

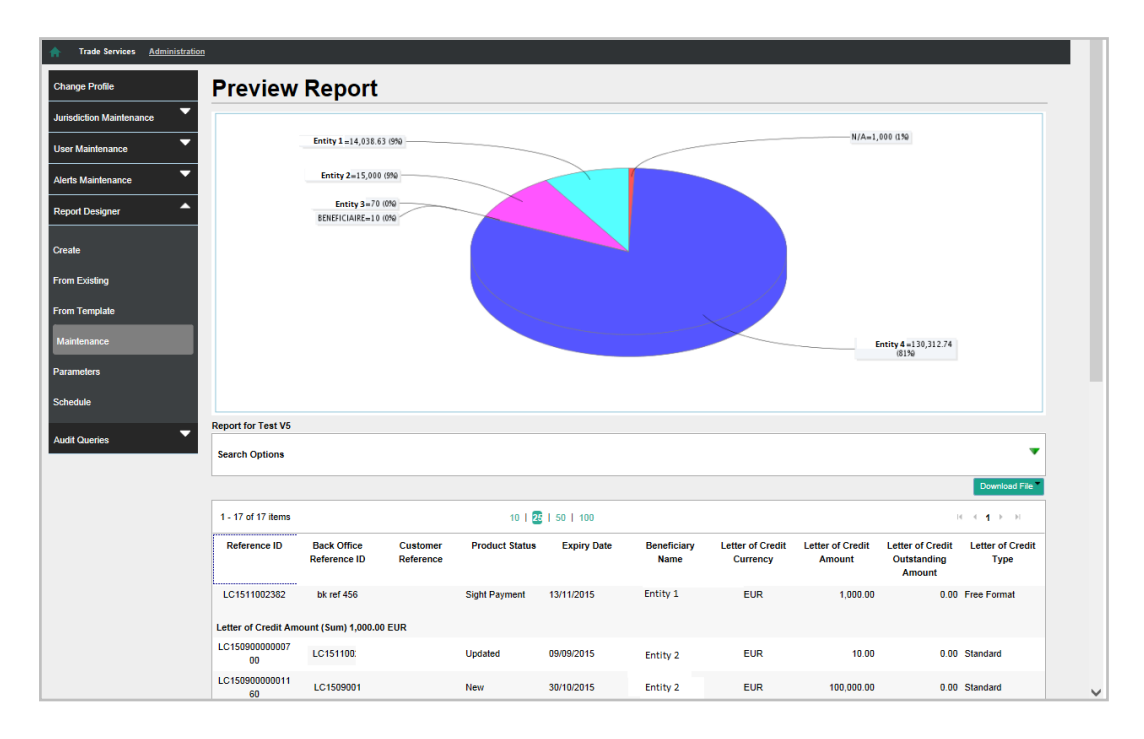

### **6. URL ADDRESS**

You will be redirected automatically to the new version of Connexis Trade.

However, should you encounter problems in accessing our platform, do not hesitate to contact your local Trade Customer Support.

Disclaimer: The information contained in this document is correct as at the date of printing. It is distributed for information purposes only, it does not constitute a prospectus and is not and should not be construed as an offer document or an offer or solicitation to buy or sell any product or solution, to subscribe any service or to enter into any transaction described in that document. This document does not and is not intended to constitute any investment or financial advice, and nothing contained herein shall be construed as an inducement or recommendation of any form whatsoever. The recipient should contain independent legal, financial and other professional advice as regards its decision to buy or sell any product or solution, to subscribe any service or to enter into any transaction described herein. BNP Paribas will not be responsible for the consequences of any use of or reliance upon any information contained herein or for any omission or error. This document is distributed to selected recipients only. It may not be reproduced or disclosed (in whole or in part) to any other person nor be quoted or referred to in any document without the prior written permission of BNP Paribas. © 2017 BNP Paribas. All rights reserved.